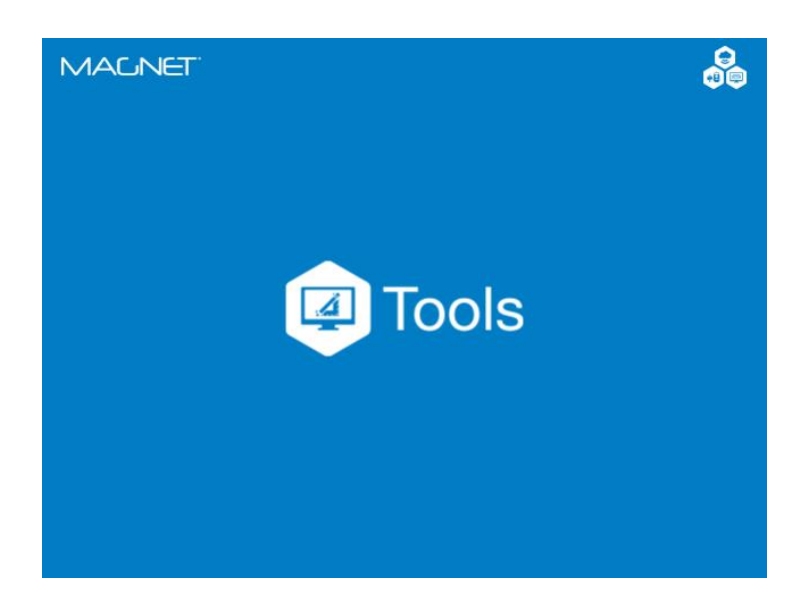

# **MAGNET OFFICE TOOLS**

## **GUIA PRÁTICO – CONFIGURAÇÃO DO PROJETO**

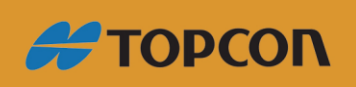

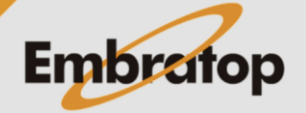

Tel: 11 5018-1800

### Sumário

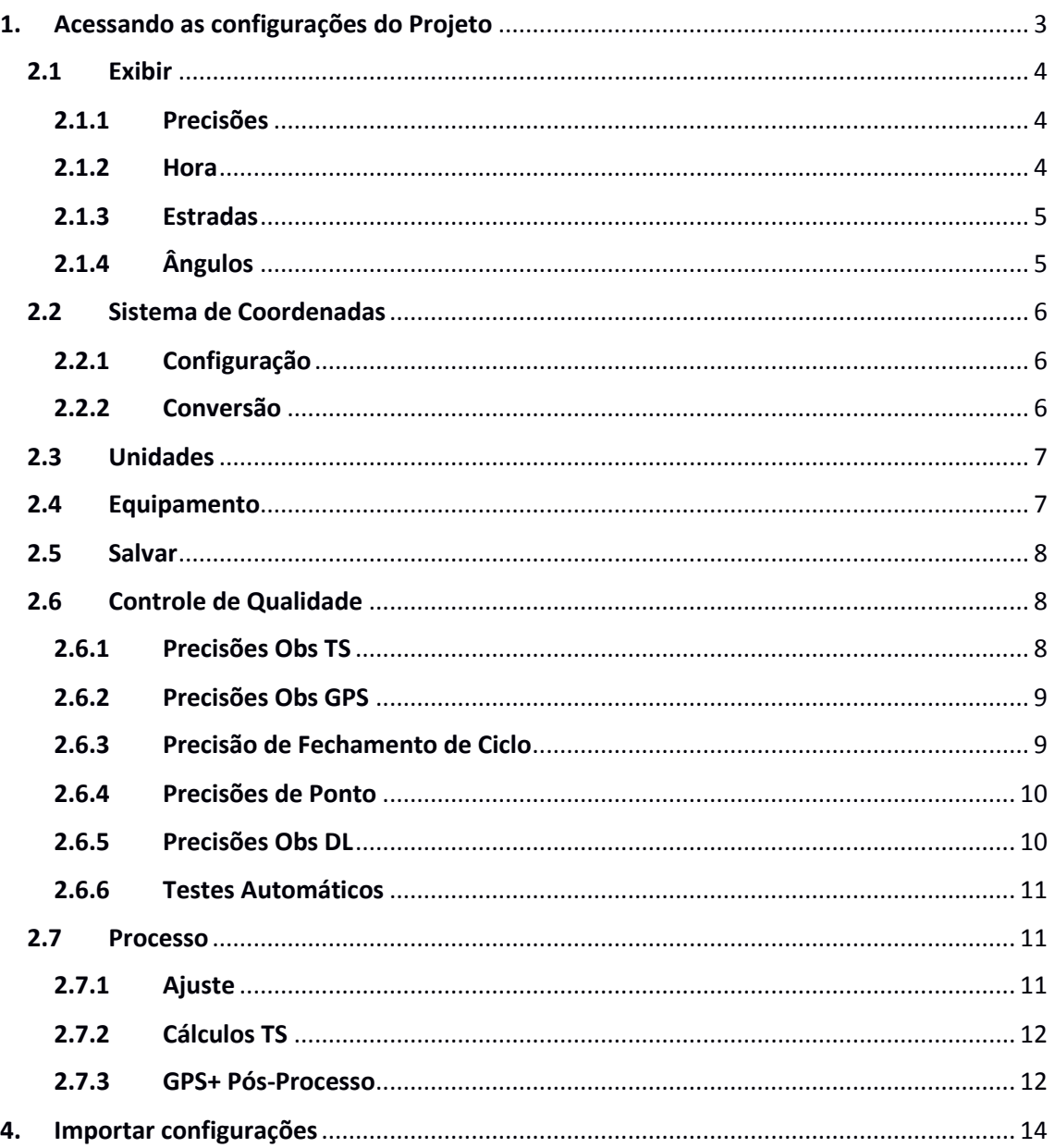

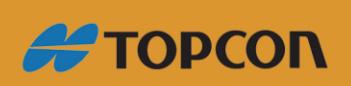

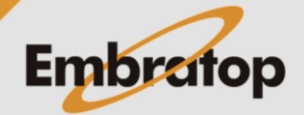

www.embratop.com.br

Tel: 11 5018-1800

### <span id="page-2-0"></span>**1. Acessando as configurações do Projeto**

**1.** Para acessar as configurações do projeto, na aba **Trabalho**, clique em **Configuração de Trabalho**;

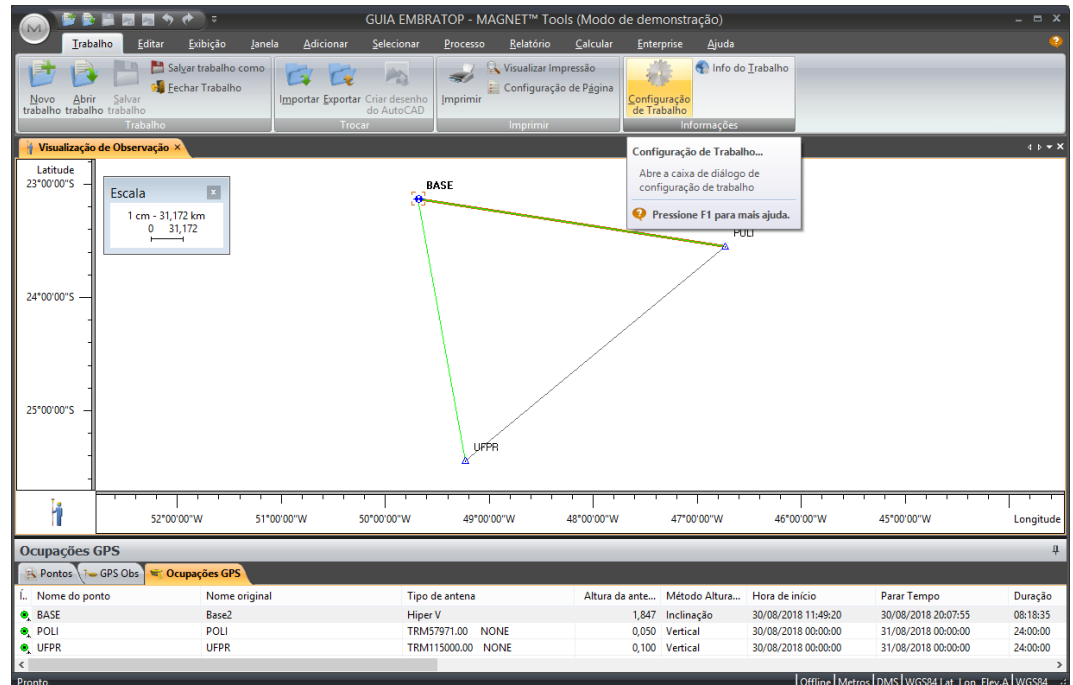

**2.** Será exibida a janela **Configuração do Trabalho**;

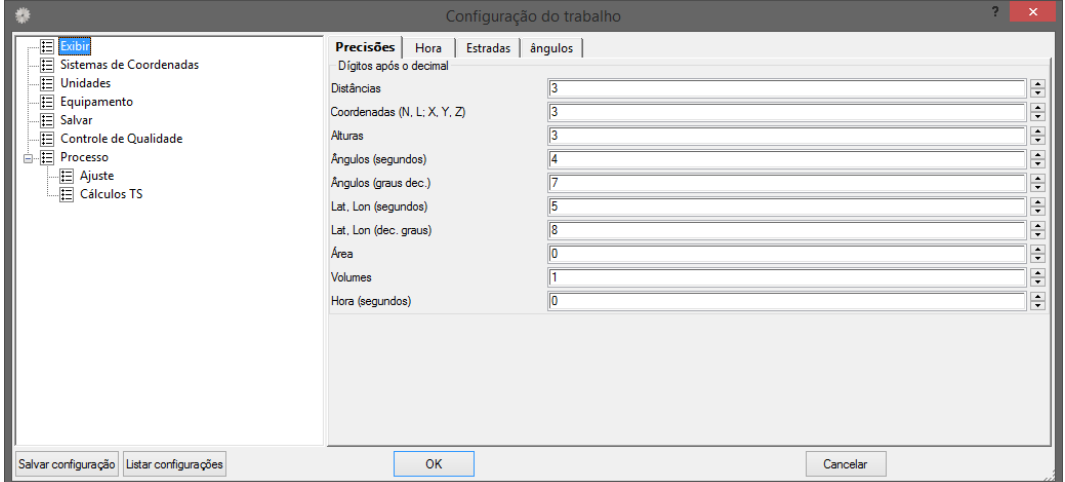

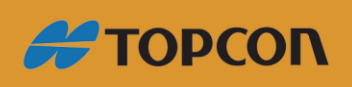

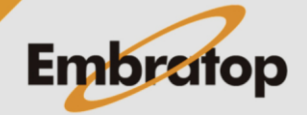

#### **2. Configuração do Trabalho**

#### <span id="page-3-0"></span>**2.1 Exibir**

Neste item são configuradas as maneiras como as informações são exibidas no projeto.

#### <span id="page-3-1"></span>**2.1.1 Precisões**

Na aba **Precisões** são configurados os números de casas decimais de cada item numérico do projeto.

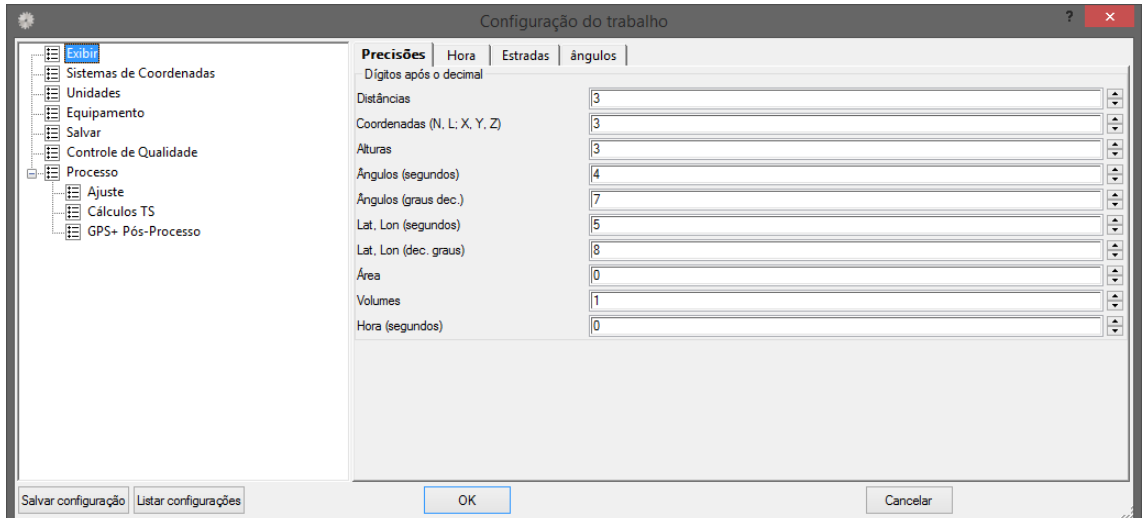

#### <span id="page-3-2"></span>**2.1.2 Hora**

Na aba **Hora** configura-se o fuso horário do local do projeto, deve-se configurar o fuso horário correto para que os horários de rastreio dos pontos sejam exibidos corretamente.

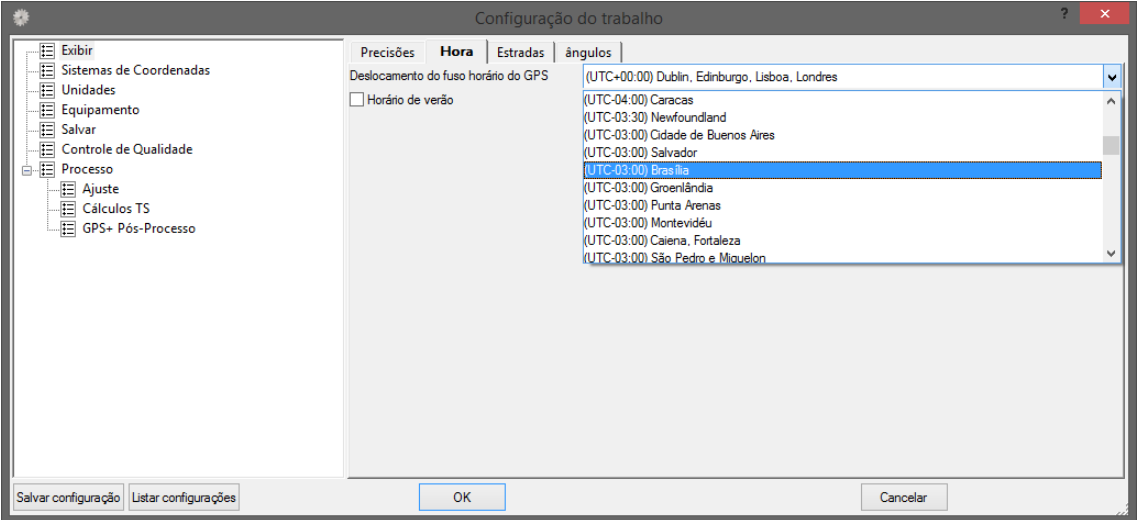

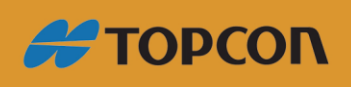

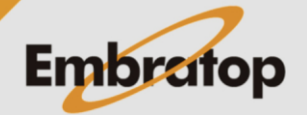

#### <span id="page-4-0"></span>**2.1.3 Estradas**

Na aba **Estradas** seleciona-se o tipo de estaqueamento que será exibido nos projetos de vias criados e/ou importados no projeto.

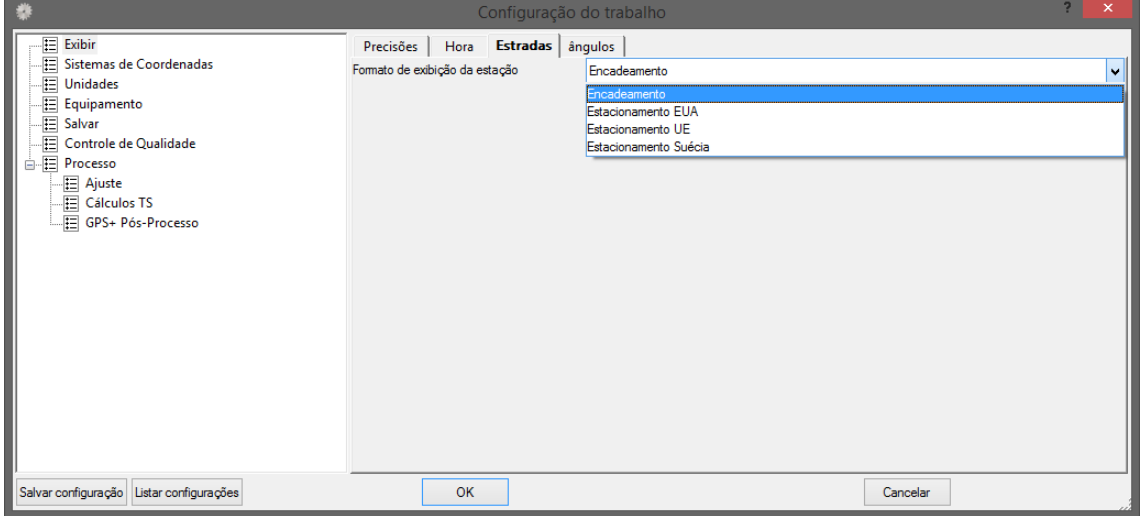

#### <span id="page-4-1"></span>**2.1.4 Ângulos**

Na aba **Ângulos** configura-se como serão exibidos os valores de ângulos e de coordenadas geodésicas no projeto.

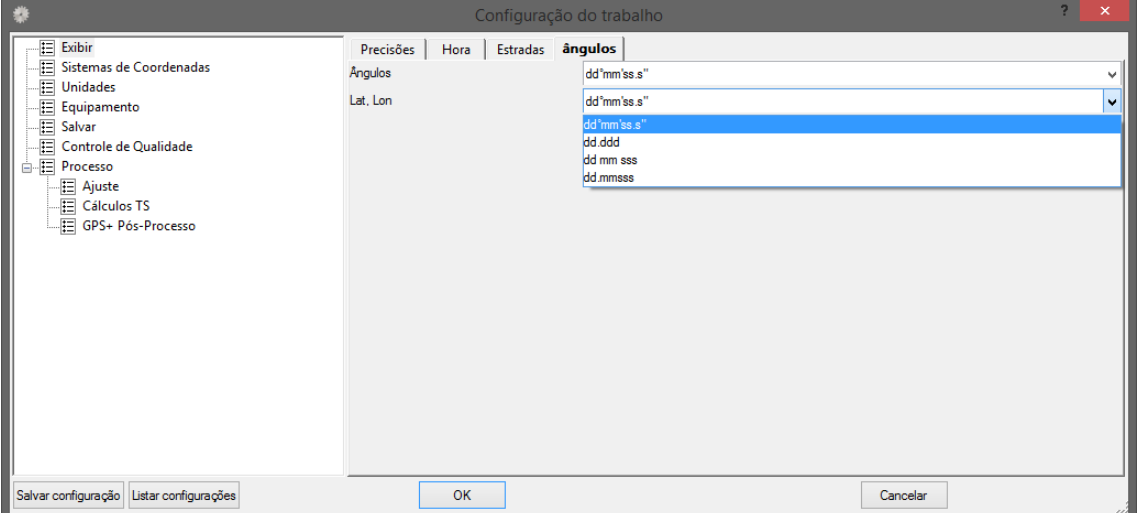

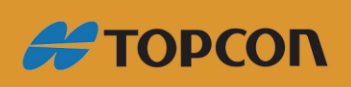

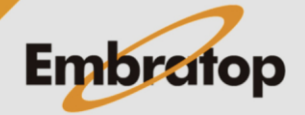

#### <span id="page-5-0"></span>**2.2 Sistema de Coordenadas**

#### <span id="page-5-1"></span>**2.2.1 Configuração**

Na aba **Configuração**, configura-se o sistema de coordenadas do projeto. É possível configurar o Datum (em **Dados**), a Projeção (em **Projeção**) e como as coordenadas serão exibidas (em **Tipo de coordenada**).

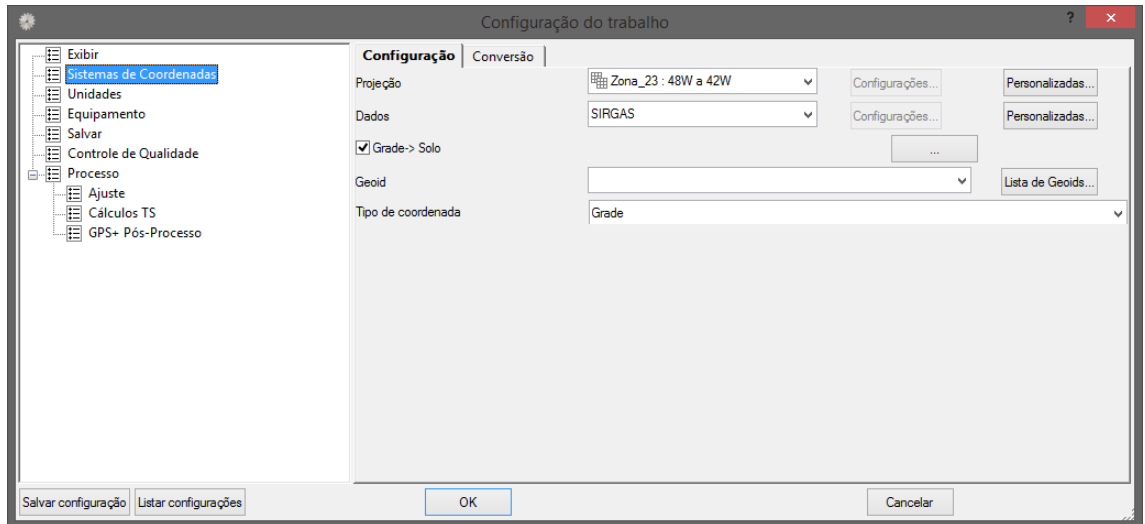

#### <span id="page-5-2"></span>**2.2.2 Conversão**

Na aba **Conversão**, configura-se os métodos de conversão de/para o sistema NAD27. **O mesmo não é utilizado no Brasil.**

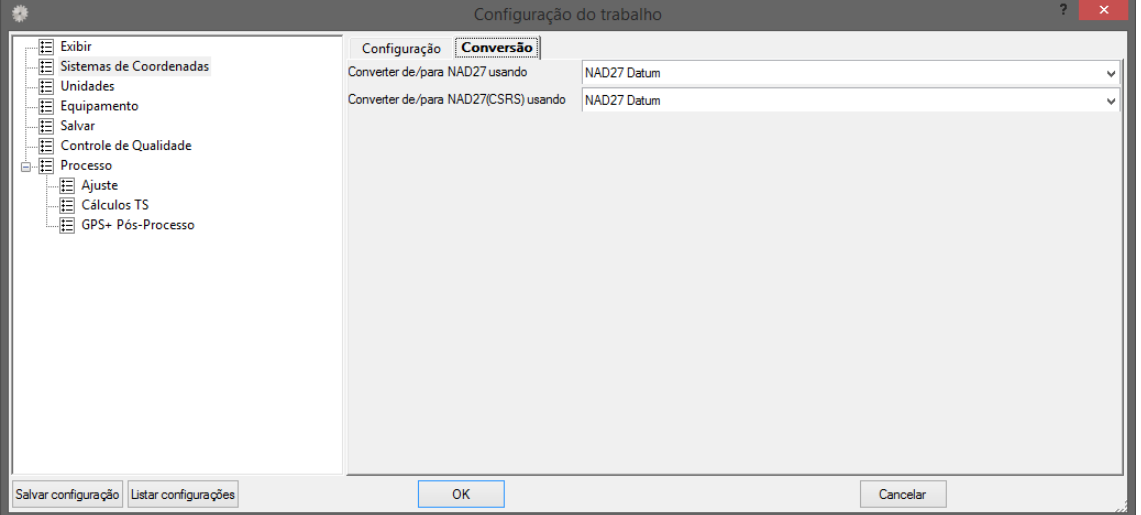

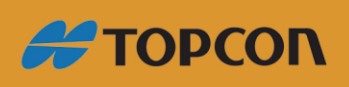

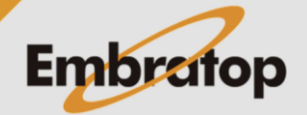

#### <span id="page-6-0"></span>**2.3 Unidades**

Em **Unidade**, configuram-se as unidades lineares e angulares do projeto.

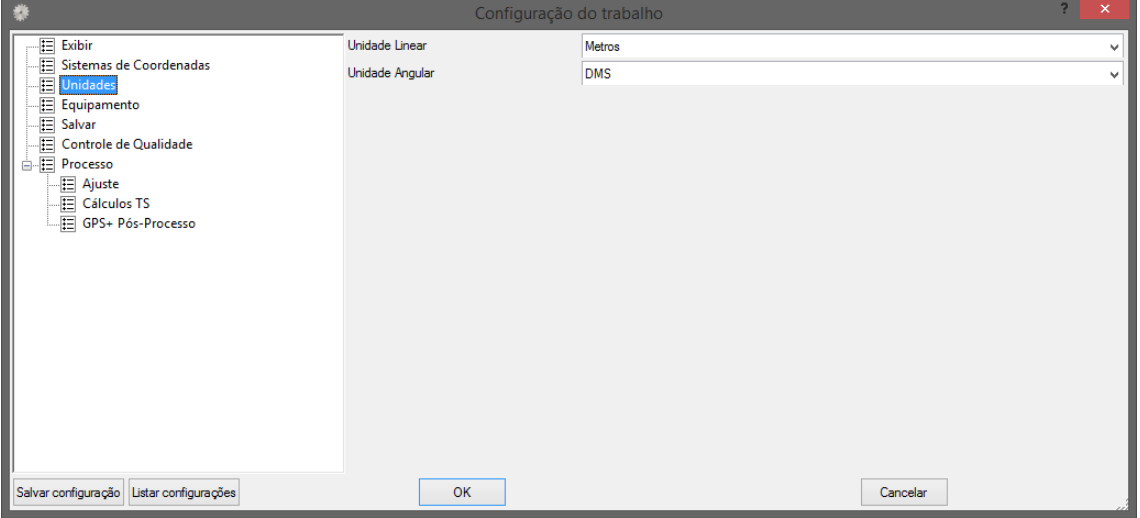

#### <span id="page-6-1"></span>**2.4 Equipamento**

Em **Equipamento**, pode-se definir o arquivo onde encontram-se os parâmetros das antenas que serão definidas para os pontos coletados em modo de pós-processamento. Normalmente usase o arquivo padrão já definido no *MAGNET Office Tools*.

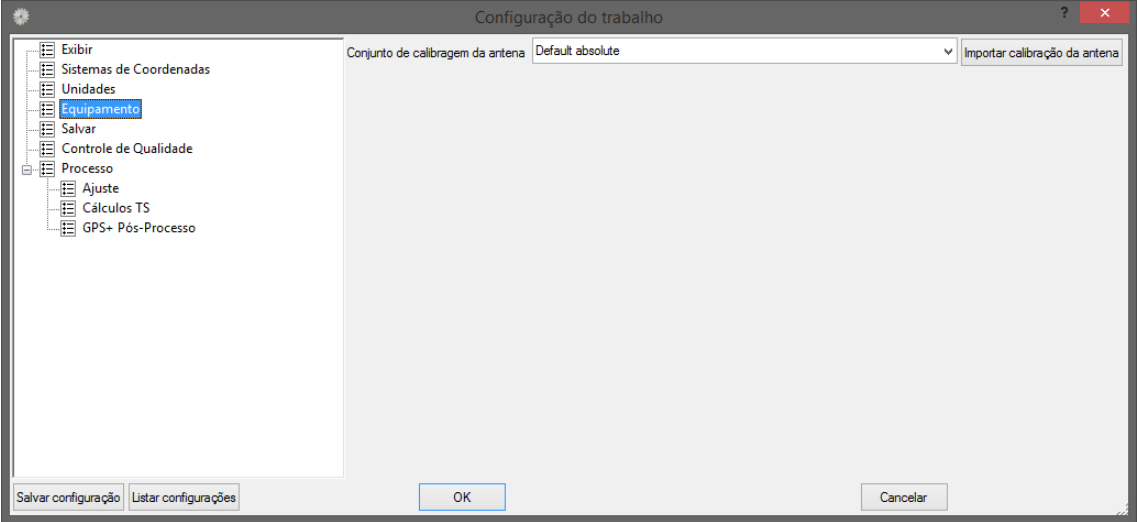

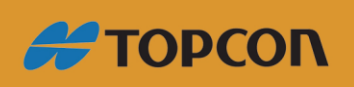

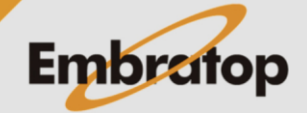

#### <span id="page-7-0"></span>**2.5 Salvar**

Em **Salvar**, configura-se o intervalo de tempo em minutos em que o projeto será salvo automaticamente.

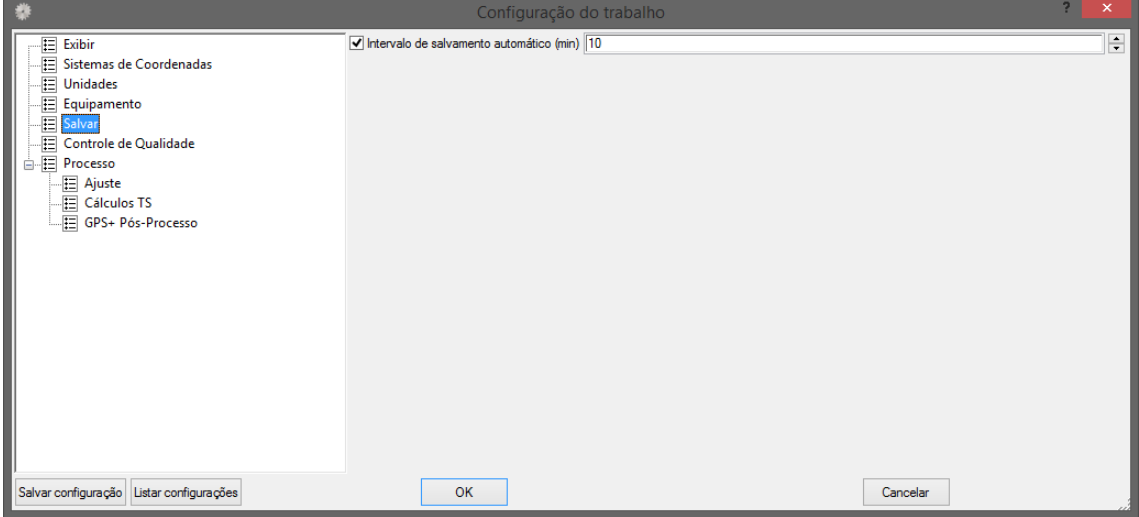

#### <span id="page-7-1"></span>**2.6 Controle de Qualidade**

#### <span id="page-7-2"></span>**2.6.1 Precisões Obs TS**

Na aba **Precisões Obs TS**, configura-se o valor do parâmetro da precisão dos dados provenientes de estação total, valores acima dos parâmetros serão sinalizados pelo *Magnet Office Tools*.

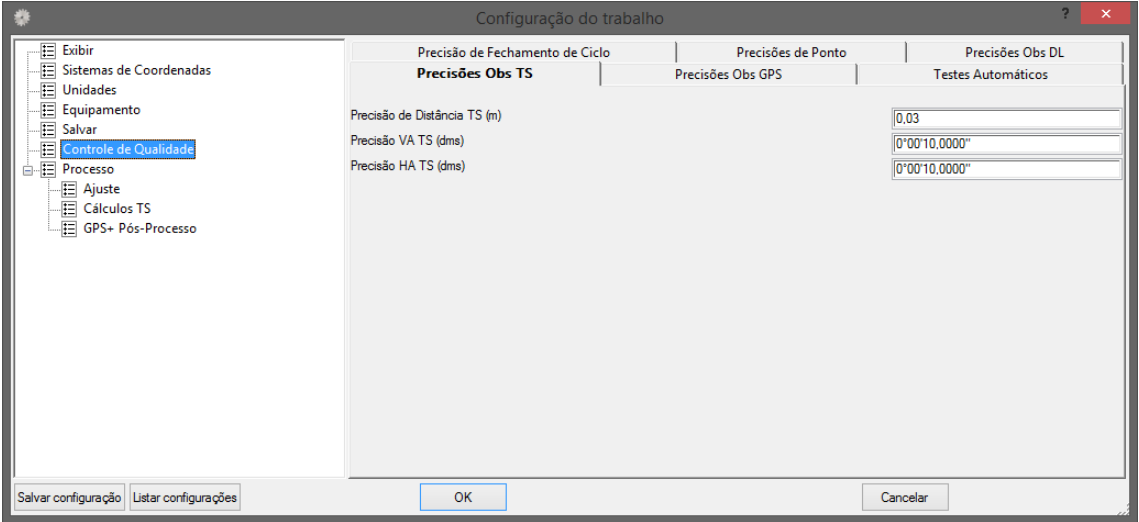

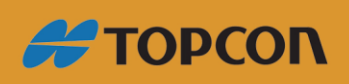

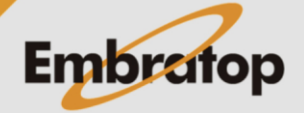

#### <span id="page-8-0"></span>**2.6.2 Precisões Obs GPS**

Na aba **Precisões Obs GPS**, configura-se o valor do parâmetro da precisão dos dados provenientes dos receptores GNSS, valores acima dos parâmetros serão sinalizados pelo *Magnet Office Tools*.

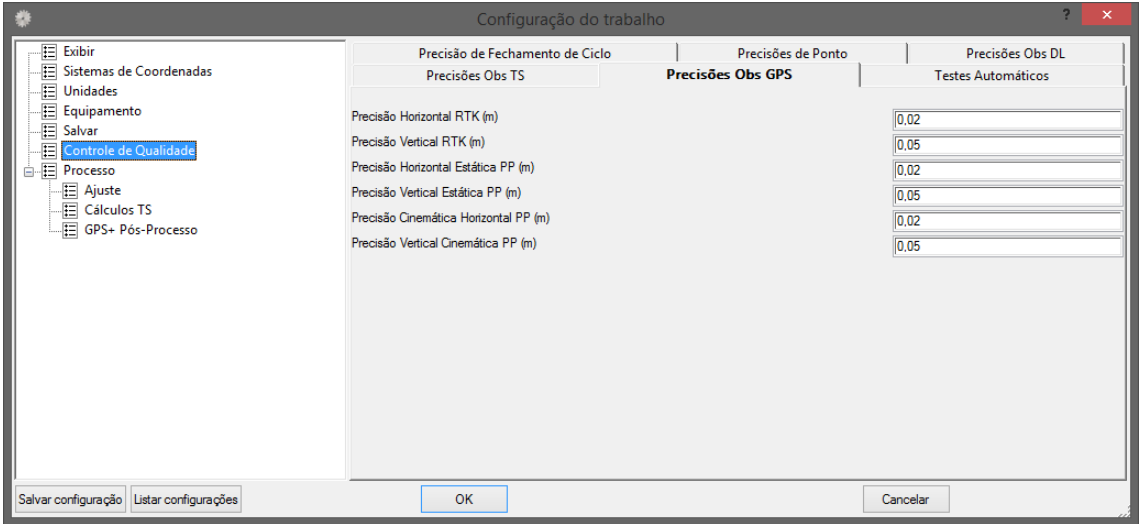

#### <span id="page-8-1"></span>**2.6.3 Precisão de Fechamento de Ciclo**

Na aba **Precisão de Fechamento de Ciclo**, configura-se o valor das tolerâncias para os valores do cálculo de fechamento da poligonal. Valores acima da tolerância serão sinalizados pelo *Magnet Office Tools*.

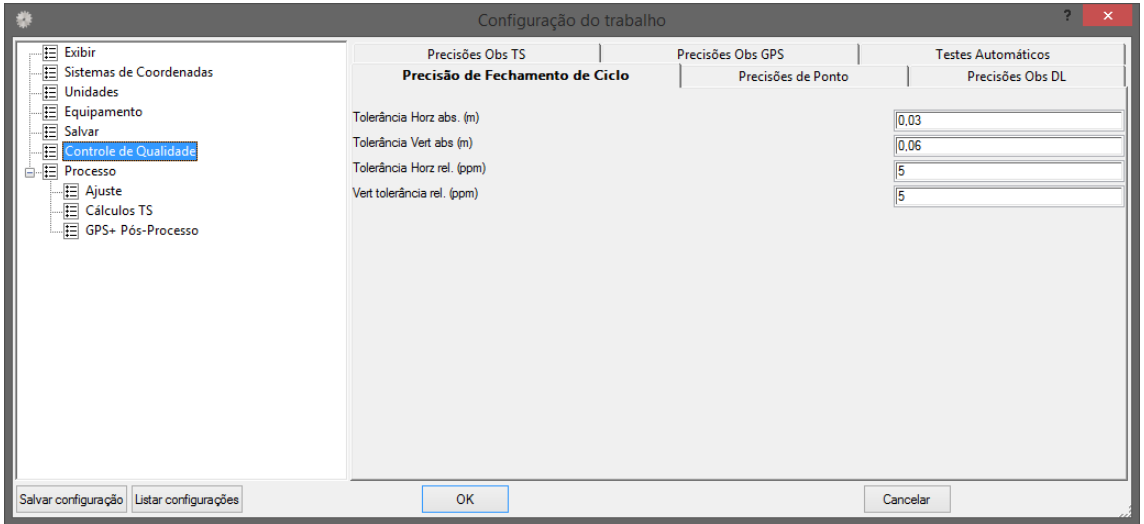

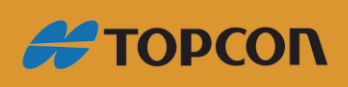

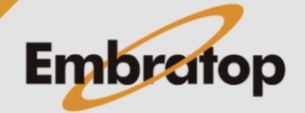

#### <span id="page-9-0"></span>**2.6.4 Precisões de Ponto**

Na aba Precisões de Ponto, configura-se o valor do parâmetro da precisão dos pontos calculados no *Magnet Office Tools*. Valores acima da tolerância serão sinalizados.

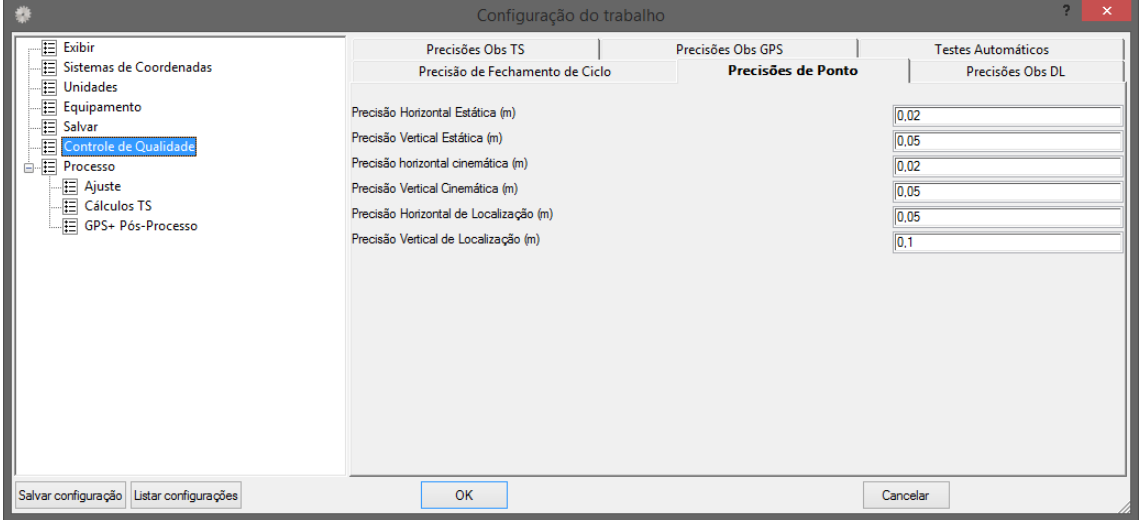

#### <span id="page-9-1"></span>**2.6.5 Precisões Obs DL**

Na aba **Precisões Obs DL**, configura-se o valor do parâmetro da precisão dos dados provenientes de estação total, valores acima dos parâmetros serão sinalizados pelo *Magnet Office Tools*.

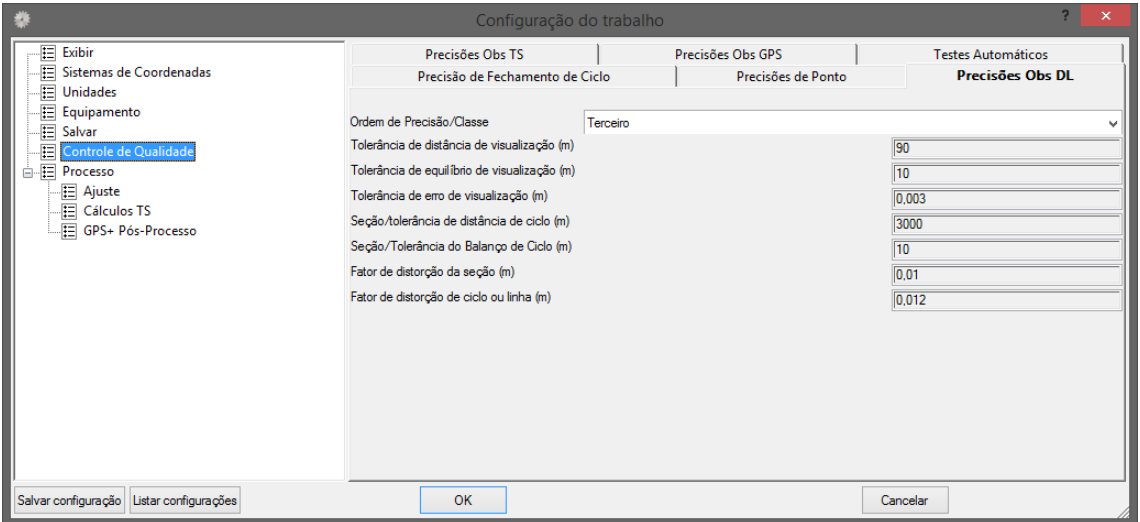

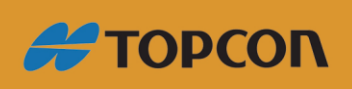

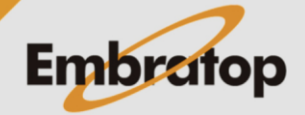

#### <span id="page-10-0"></span>**2.6.6 Testes Automáticos**

A aba **Testes Automáticos** permite ao usuário selecionar quais os parâmetros desejados que devem ser sinalizados pelo software caso o mesmo ultrapasse os valores determinados nas configurações anteriores.

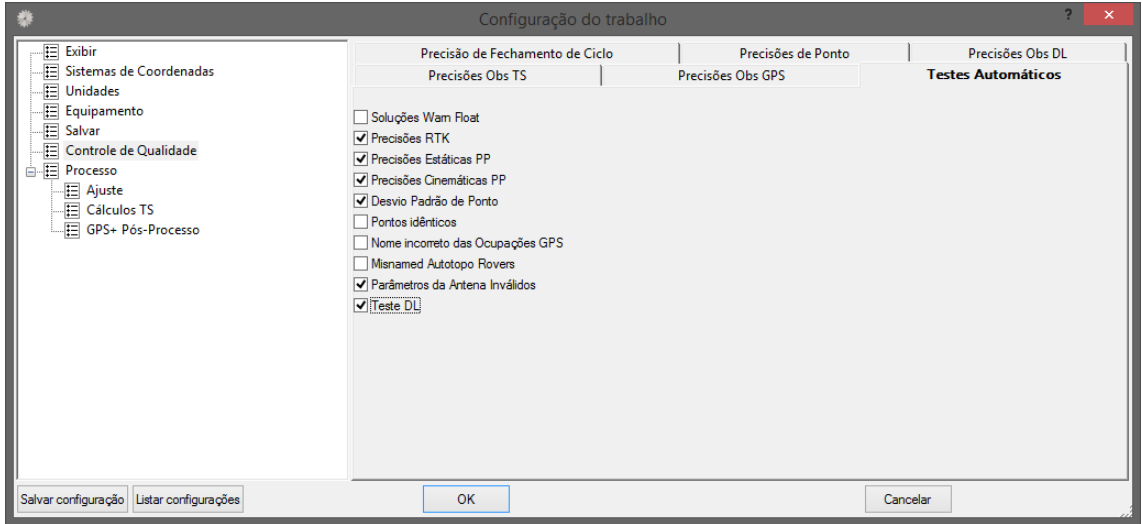

#### <span id="page-10-1"></span>**2.7 Processo**

#### <span id="page-10-2"></span>**2.7.1 Ajuste**

Em **Ajuste** é possível configurar os parâmetros que serão adotados durante o ajustamento das observações do projeto.

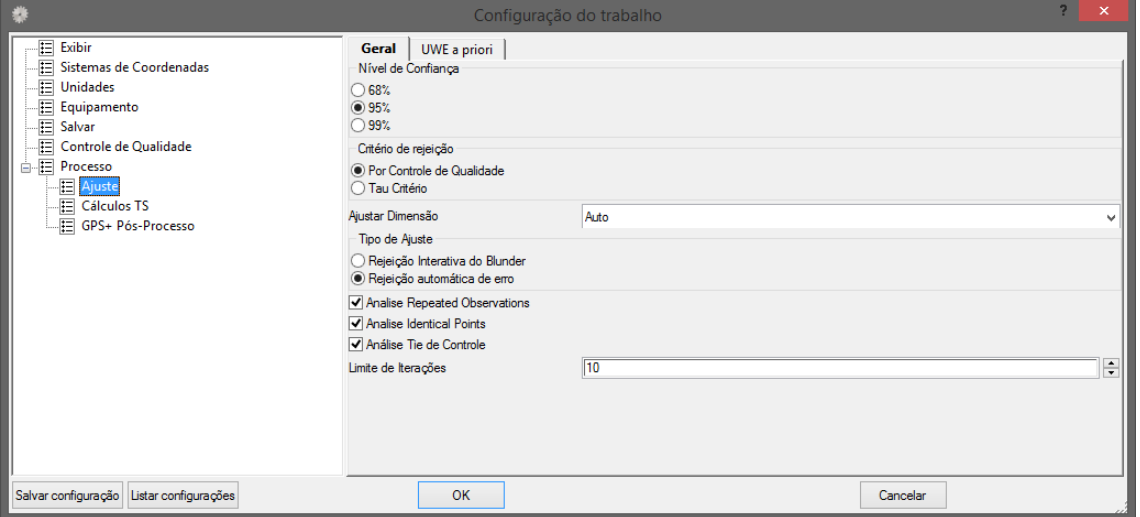

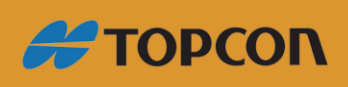

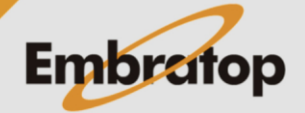

#### <span id="page-11-0"></span>**2.7.2 Cálculos TS**

Em **Cálculos TS** são definidos os parâmetros que serão utilizados durante o cálculo das observações realizadas com estação total.

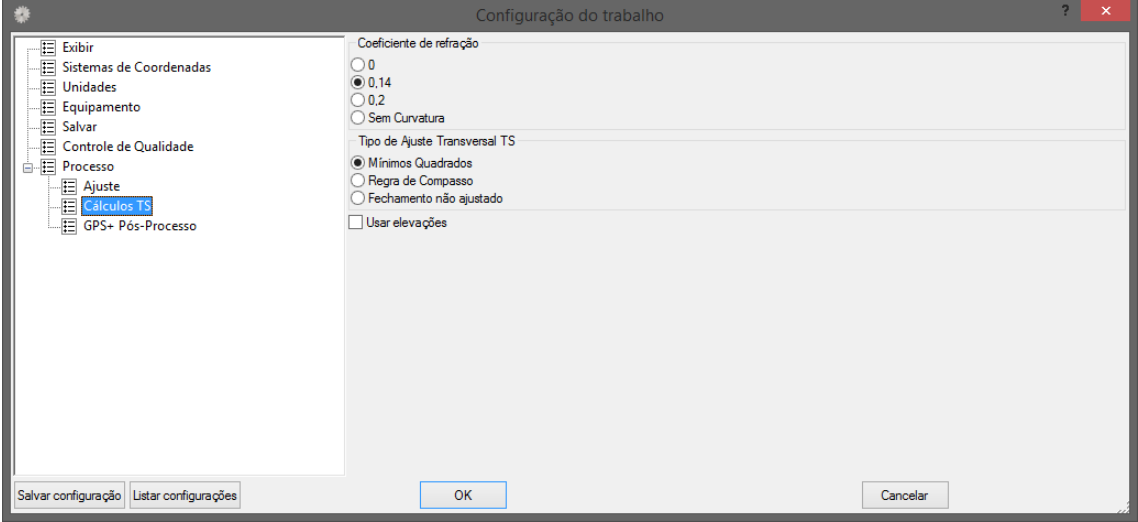

#### <span id="page-11-1"></span>**2.7.3 GPS+ Pós-Processo**

Em **GPS+ Pós-Processo** são configurados os parâmetros a serem utilizados no pósprocessamento dos dados provenientes dos receptores GNSS.

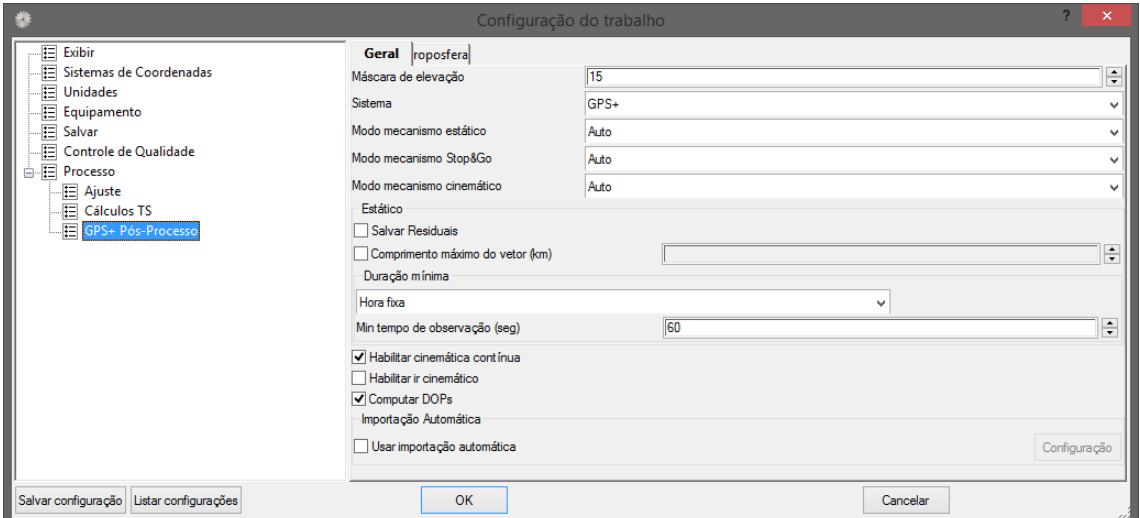

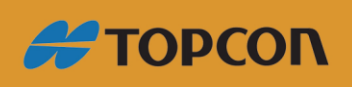

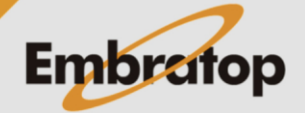

#### **3. Salvar configurações**

Após realizados todos as configurações necessárias, é possível salvar o conjunto de configurações para que as mesmas sejam utilizadas em projetos futuros.

**1.** Na janela **Configurações do Trabalho**, clique em **Salvar configuração** (botão no canto inferior esquerdo da janela);

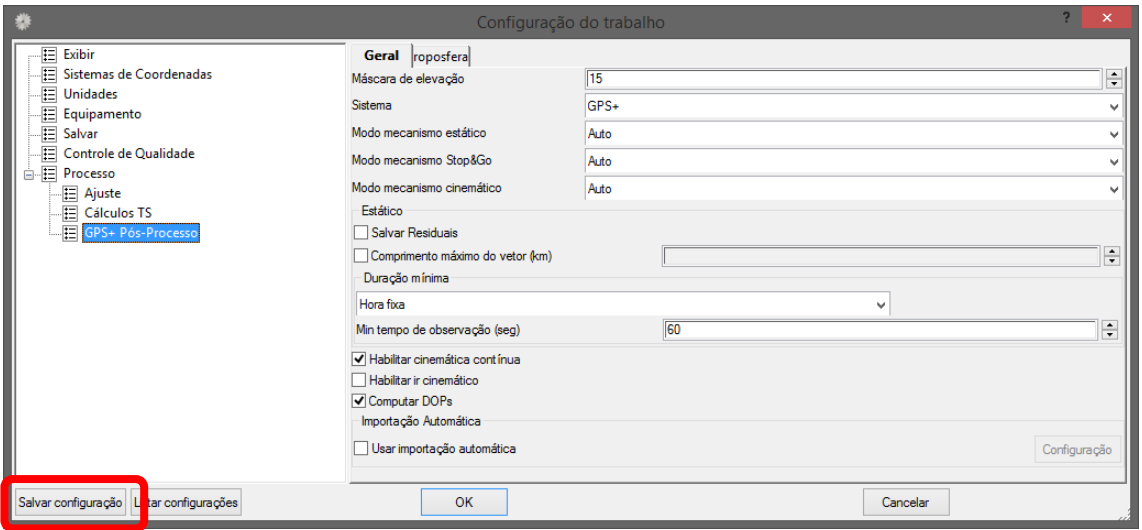

**2.** Na janela **Inserir nome da configuração**, insira um nome para o conjunto de configurações e clique no botão **OK**;

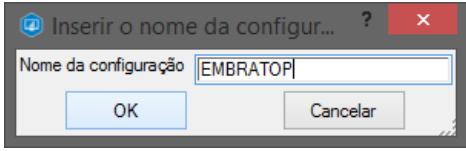

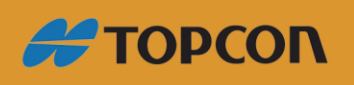

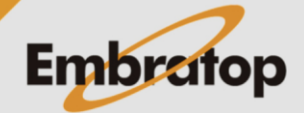

#### <span id="page-13-0"></span>**4. Importar configurações**

Pode-se importar as configurações já gravadas em novos projetos:

**1.** No novo projeto, na aba **Trabalho** clique em **Configuração do Trabalho**;

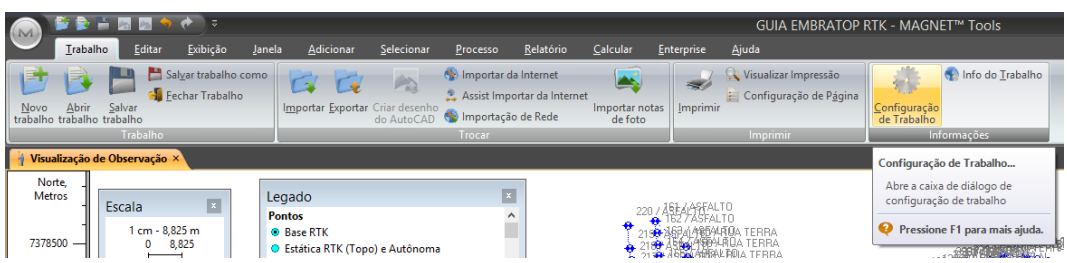

**2.** Na janela **Configuração do Trabalho**, clique no botão **Listar configurações**;

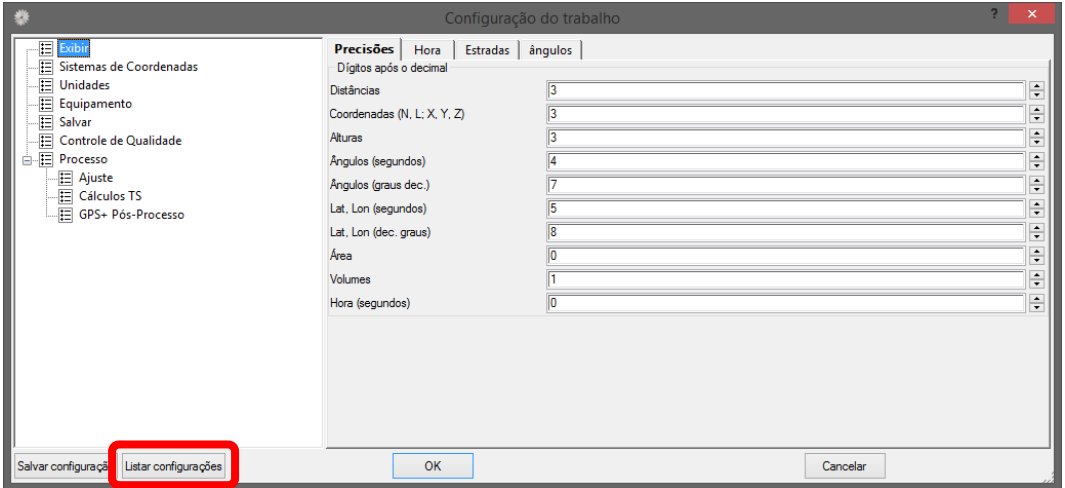

**3.** Na janela **Lista de configurações** serão listadas todas as configurações gravadas, selecione a que deseja aplicar ao projeto e clique em **Carregar**.

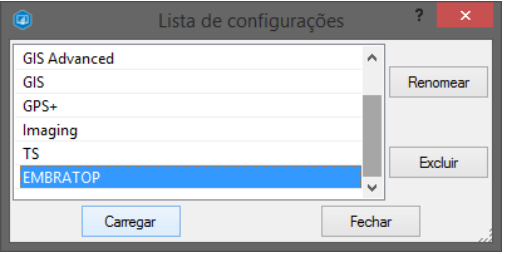

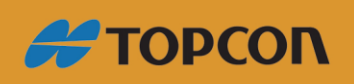

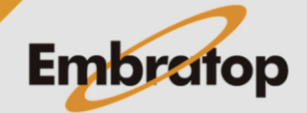